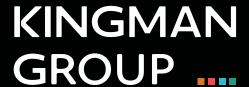

# **Digital Content Management**

**BrightAuthor - User Manual** 

## **Bright Author**

1. Open Bright author.

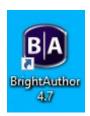

2. Once opened, you will see the following tabs:

Create and edit: used to upload the content

Publish: publish content on the screen

Manage: screen monitoring

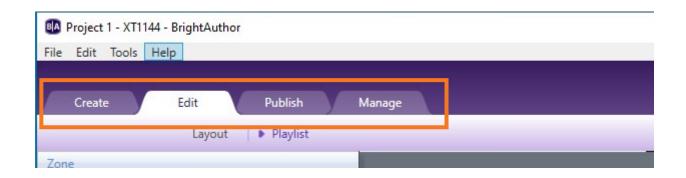

3. to create a new presentation, go to File, then New Presentation

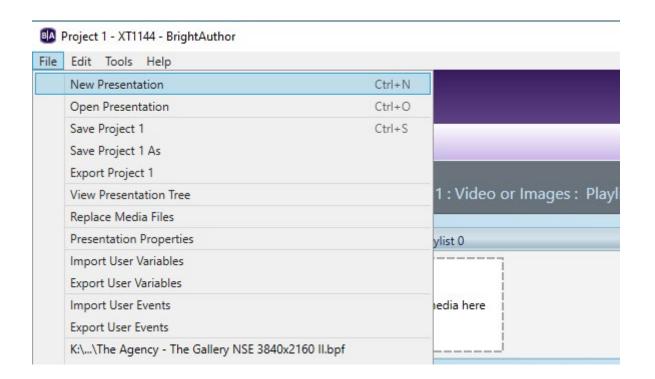

- 4: The following window appears, fill out the form
  - 4.1: Presentation name.
  - 4.2: Place where the file will be saved.
  - 4.3: Select model
  - 4.4: Your screen is landscape, select 1920x1080x60p
  - 4.5: Select Landscape

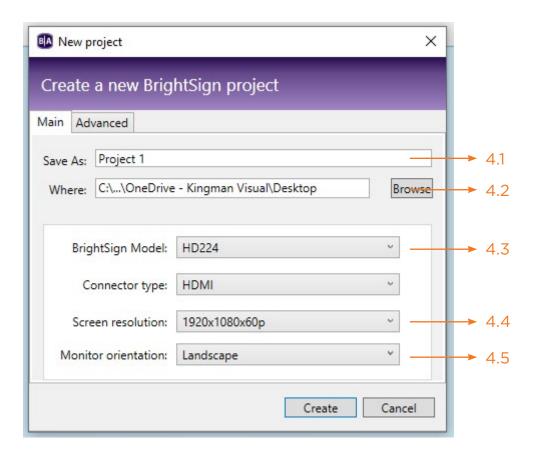

#### 5: select fullscreen format

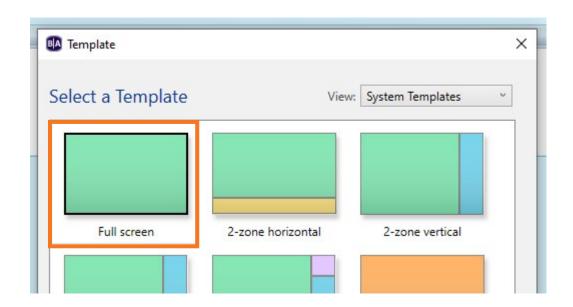

### 6: Drag and drop the files into the playlist

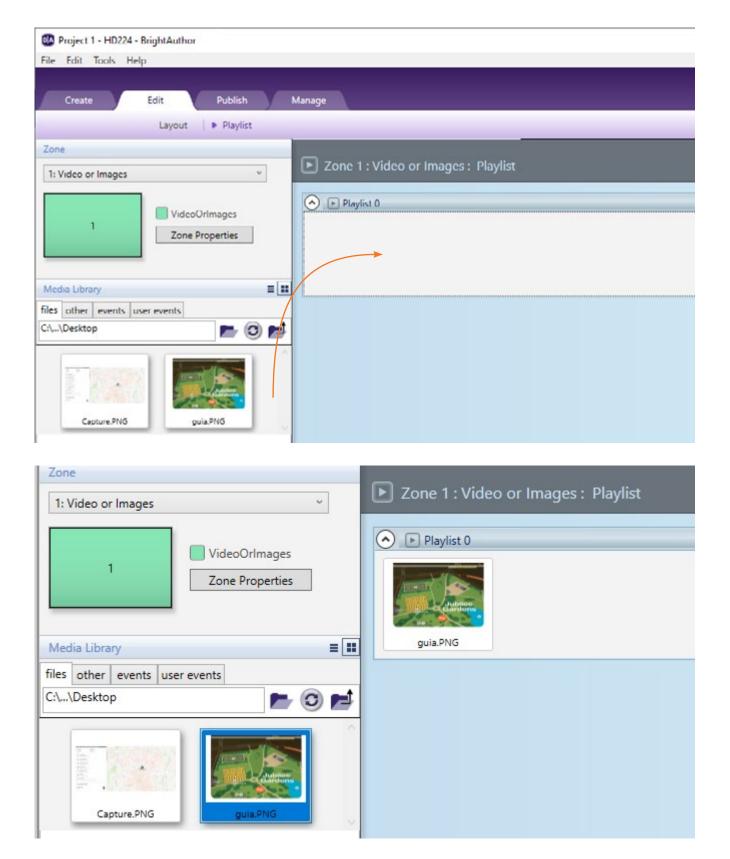

#### 7: Save the file and then go to the publish tab

- 7.1 Make sure you are in the **Local Network** subtab
- 7.1 Locate the place where the presentation was saved
- 7.2 Select the presentation from the list
- 7.3 Select the screen where you want to publish
- 7.4 Press publish

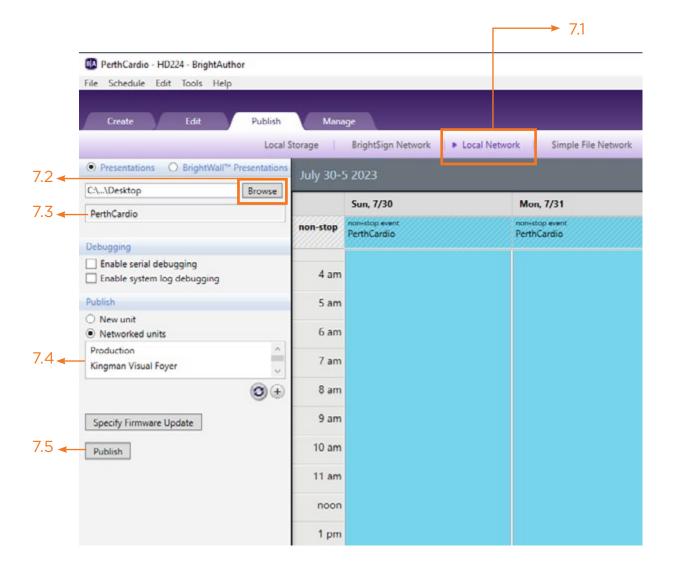

### **KINGMAN GROUP**

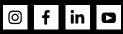

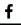

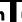

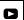